## 1 Firma de documentos

Desde este servicio se puede, tanto firmar los documentos que se le han enviado a la "bandeja de entrada", como consultar los documentos firmados o rechazados desde la opción "Firmas realizadas y rechazadas".

- Para Firmar un documento, pulse el botón "Firmar" de la bandeja de entrada de los documentos en calidad de interesado o representante (ver **Figura 1**).
- Para Rechazar un documento, pulse el botón "Rechazar" de la bandeja de Firmas realizadas y rechazadas de los documentos en calidad de interesado o representante (ver Figura 1).

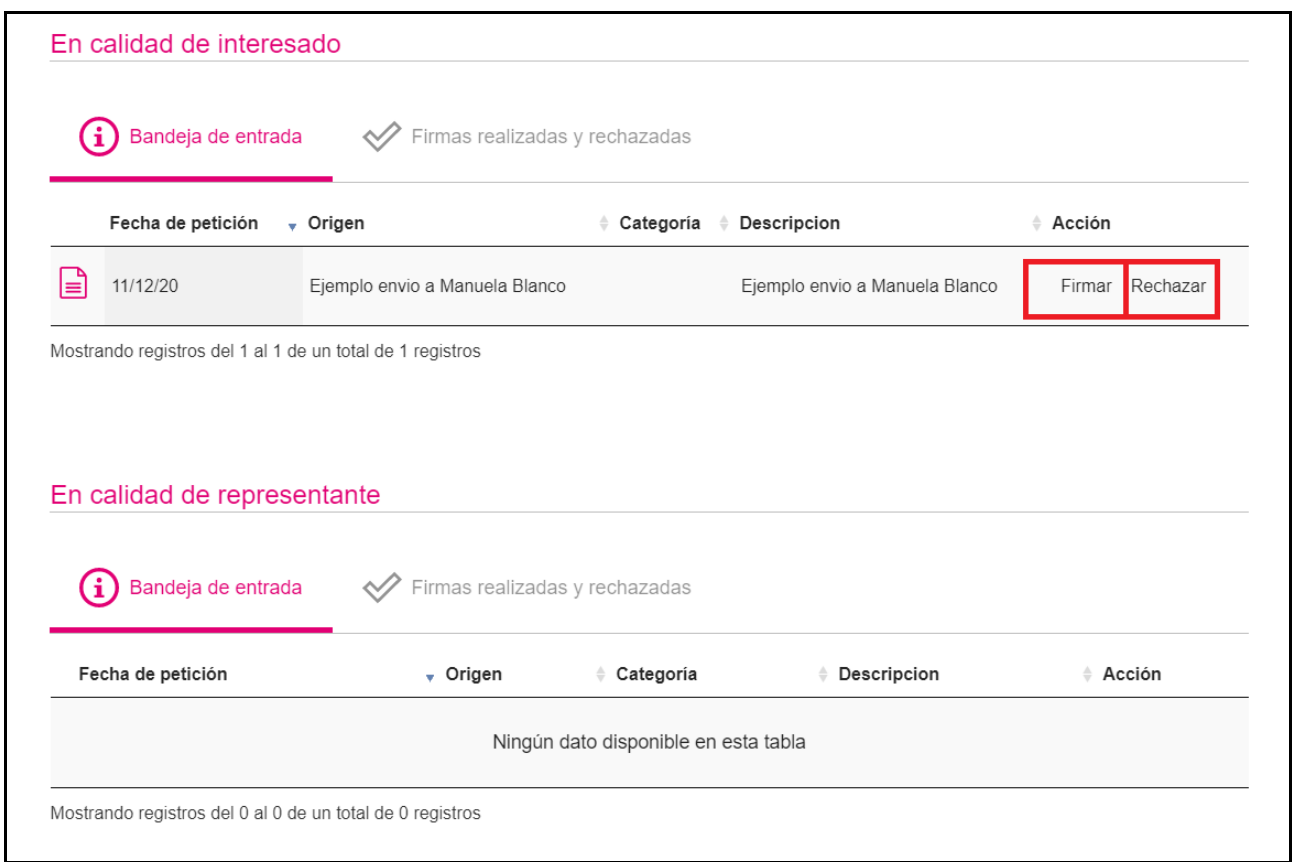

## Figura 1. Listado de documentos

Donde:

'En calidad de In teresado ' incluye los documentos pendientes de firma, firmados y rechazados en los que la persona identificada actúa en calidad de interesado

'En calidad de Representan te' incluye todas los documentos pendientes de firma, firmados y rechazados en los que la persona identificada actúa en calidad de Representante.

## **Portafirmas**

Una vez firmado el documento, se podrá acceder al contenido de dicho documento desde la bandeja de "Firmas realizadas y rechazadas" (ver **Figura 2**).

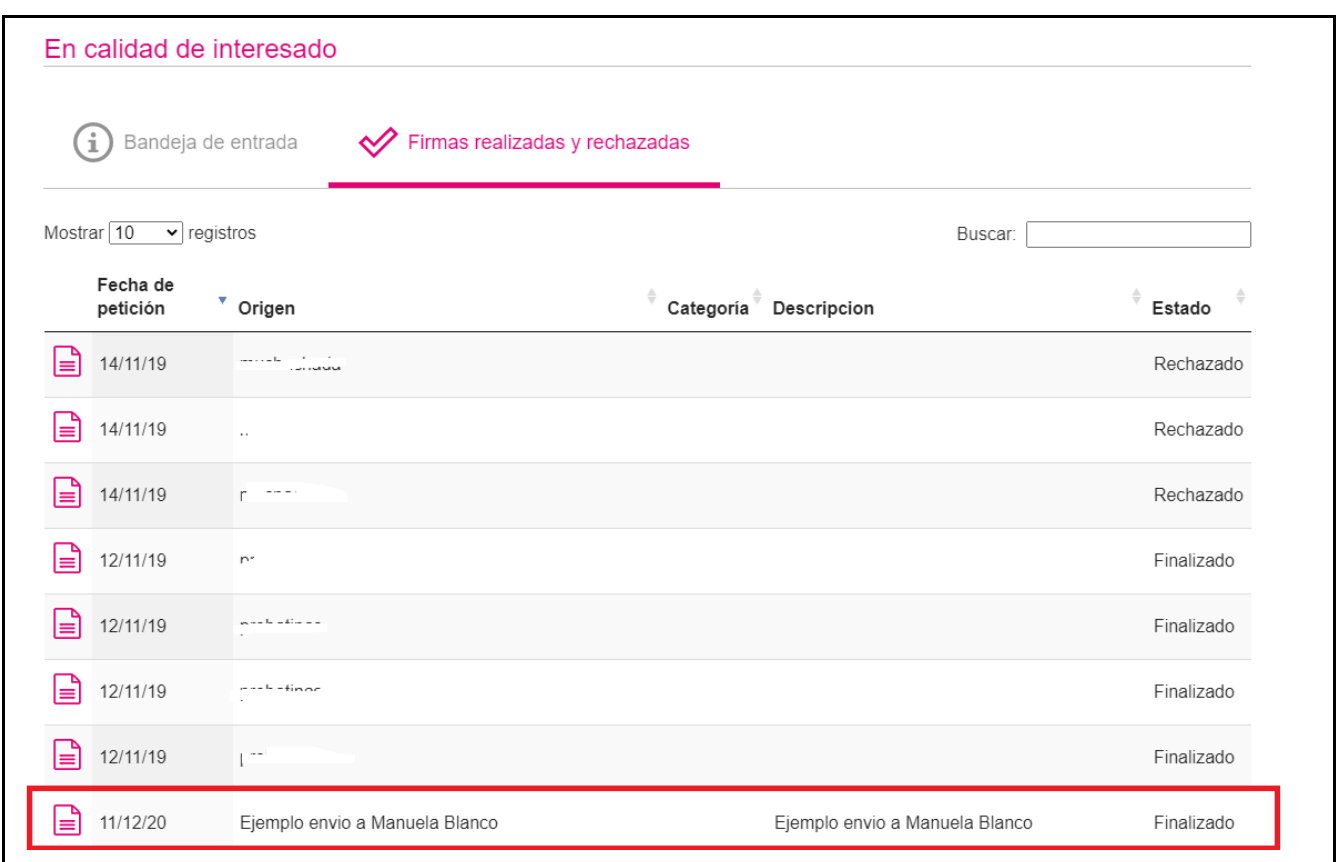

Figura 2. Listado de documentos firmados o pendientes de firma

En el interior del documento puede quedar reflejada la firma realizada como se muestra en la Figura 3:

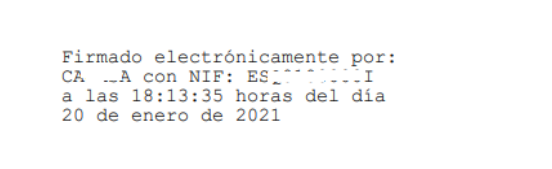

Figura 3. Firma usuario